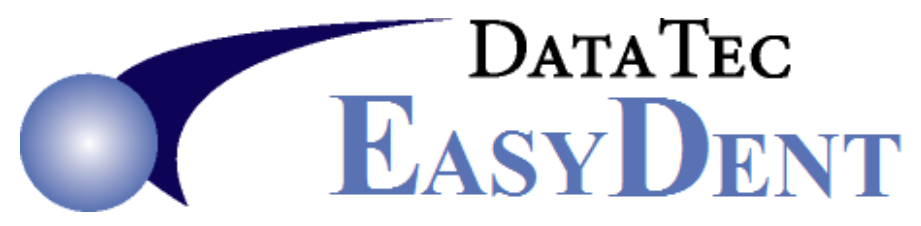

## **Activate NewCrop Chromium Interface**

- **1)** Go to **ezdent** website Support Tab, then Downloads button
- **2)** Download and Install link named: **[Browser CefSharp Install](https://ezdent.com/updates/BrowserCefSharpInstall.exe)** to Main Computer (for example: X:\ changed to H:\)
- **3)** Download and install Latest Updates to Main Computer
- **4)** At each workstation run the workstation update **twice**
- **5)** Login to EasyDent, from the Primary Menu use the "*Options*" button

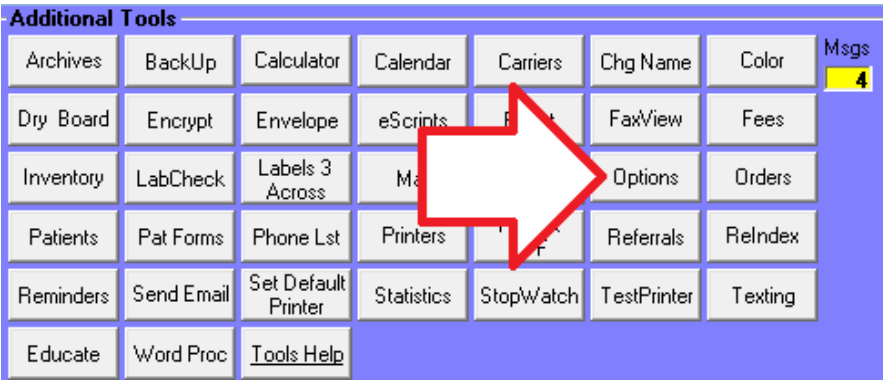

**6)** Check the "*Use Browser CefSharp eScripts Interface".* When prompted enter the Special Password, then press "*Save/Exit*"

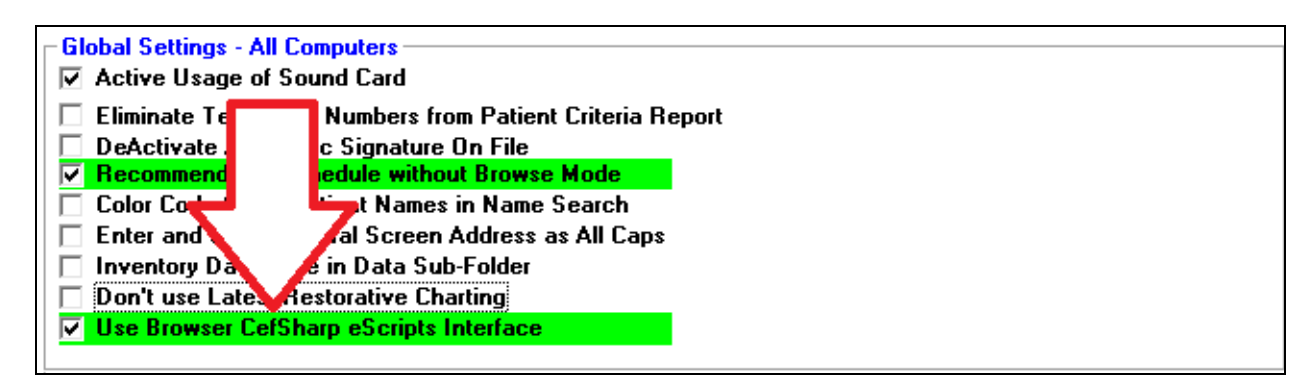